# **SV-RF7034**

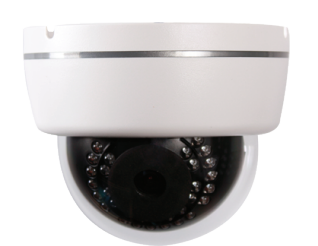

## Product Summary

- **1/2.8" 3.15M Sony Exmor & Starvis CMOS Sensor**
- **3Mega Pixels (Max. 2048x1536p 25/30)**
- **f=4mm M/P Lens (ICR)**
- **30pcs of 850nM IR LEDs**
- **POE Interface Built-in**
- **Onvif Ver. 2.4 Compatible with H.264 and MJPEG**
- **Weather-proof Housing(IP66**

## **Dimensions**

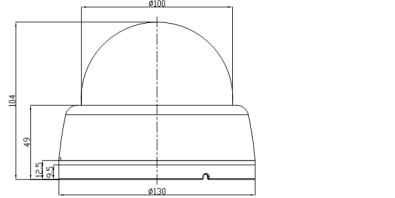

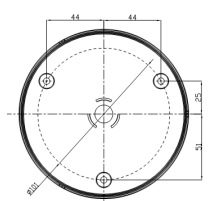

### **Major Specifications**

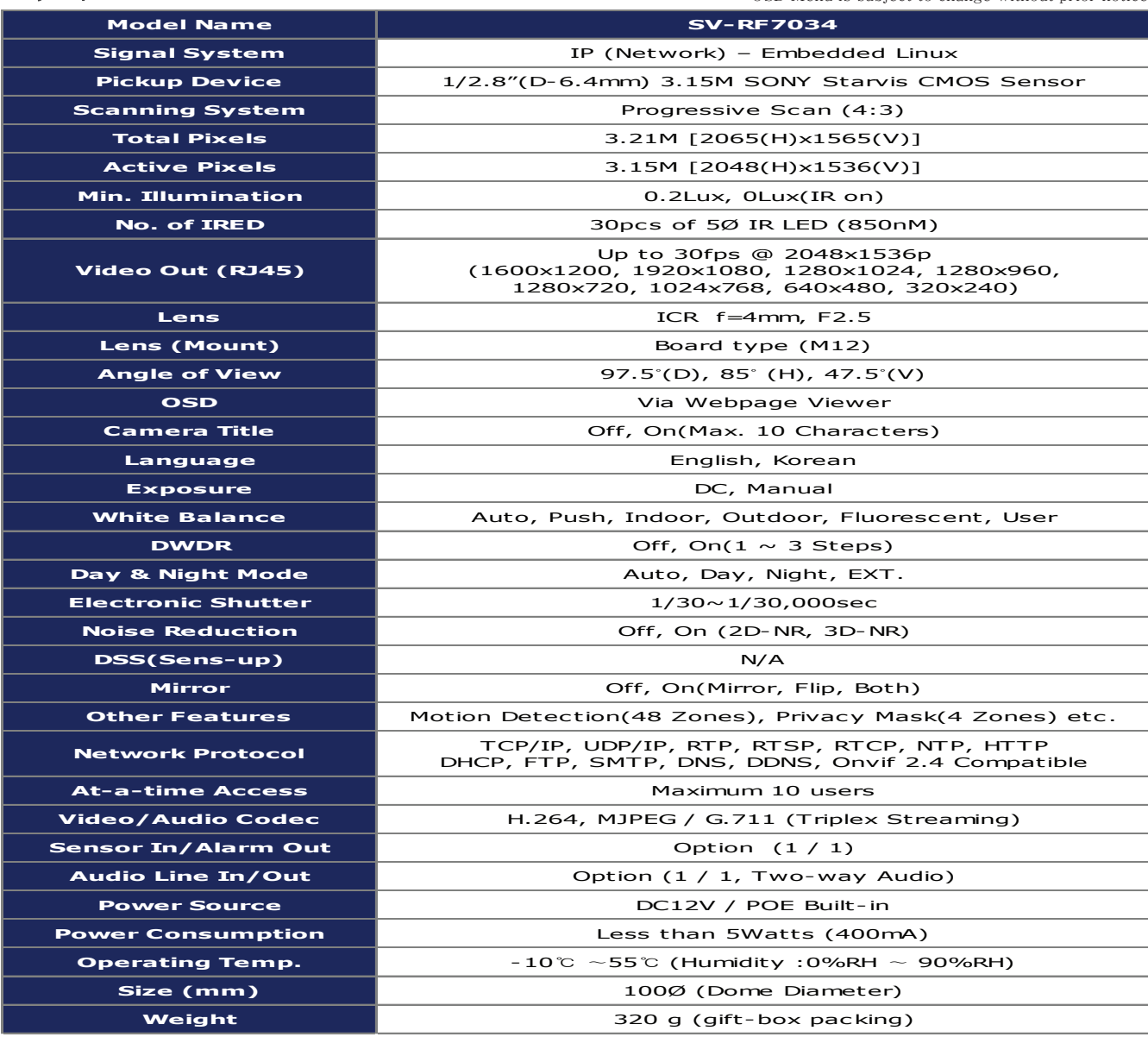

\*Press key for 3 seconds to select output : Up(AHD),Down(CVI),Left(CVBS),Right(TVI)

#### \* OSD Menu is subject to change without prior notice

## • **IP camera connection**

Connect LAN cable to RJ45 jack of camera

Connect the other end LAN cable to RJ45 jack of router or hub

If you are not using POE switcher to provide the power to the IP camera, connect regulated a DC12V power adaptor to the IP camera.

Wait for about 50 seconds until the camera initialization is completed

Factory Default IP address is **192.168.1.30**

Factory Default ID & Password are **admin / admin.**

## • **Using IP manager**

You can simply change the IP address by using 'IP Manager' provided.

Run IP manager as administrator.

click "Find" button when the IP camera is connected to your PC or network, all IP address will appear.

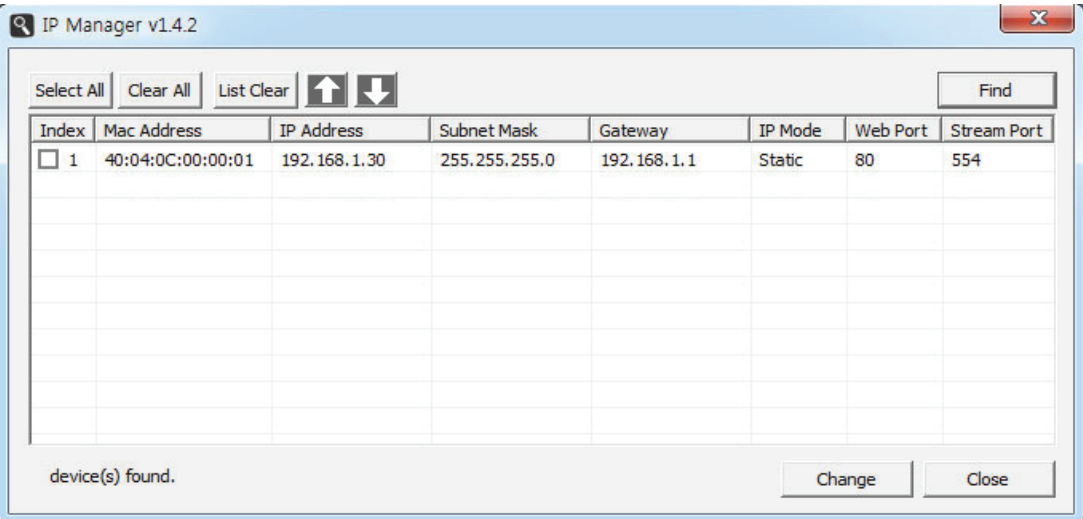

Choose & change the IP address of camera you want to change and click "change" Button

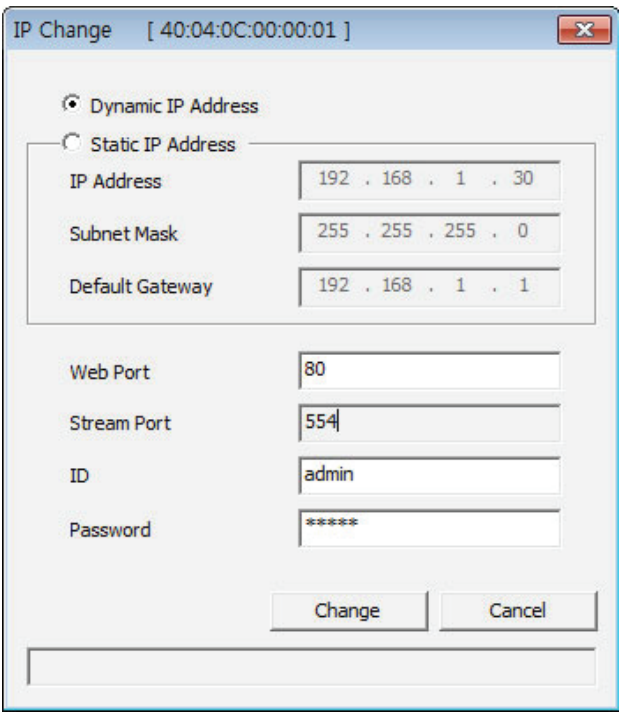

After click the "change" button left window will be appeared. Once you click "change" button, the camera will reboot for 10second.

After reboot the camera, the changed IP address will be applied and appeared.

• **Checking Video by Web Viewer**

Run web browser and Input the IP address which taken from IP manager.

## • **Supported O/S & Web Browser**

- O/S : Windows7, 8, 10, MAC

- Browser : Internet Explorer 11 or higher, Firefox, Safari, Opera

\* Monitoring videos can be operative only under IE with Active-X installation. Make sure to use an Administrator mode for installing Active-X.